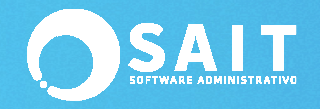

# **Contabilizar Por Línea, Familia o Categoría**

En SAIT se cuenta con diferentes formas de llevar la contabilidad de cada empresa de tal modo que el proceso quede adaptado a las necesidades de cada una.

Una las formas de contabilizar las ventas es por línea, familia o categoría lo cual permite contabilizar compras o ventas agrupadas por la clasificación de los artículos.

### **Consideraciones especiales:**

\* La clave de la línea, familia o categoría debe ser numérica. \* La sub-cuenta contable para las ventas debe corresponder a la clave de la línea, familia o categoría. Ejemplo: La cuenta 4000 corresponde a las ventas.

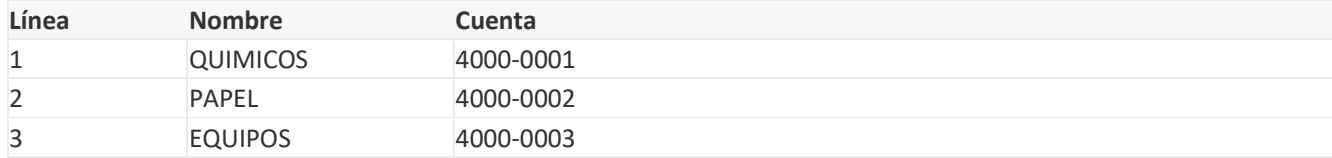

## **Definición de Variables**

•

Se debe agregar la definición de las variables que se van a incluir en la definición de los asientos de las pólizas.

- Ingrese al menú de: **Contabilidad / Configurar Enlace Contable / Ventas por Partidas**.
- Se mostrará la siguiente ventana. Deberá dar clic en: **[Agregar]**.

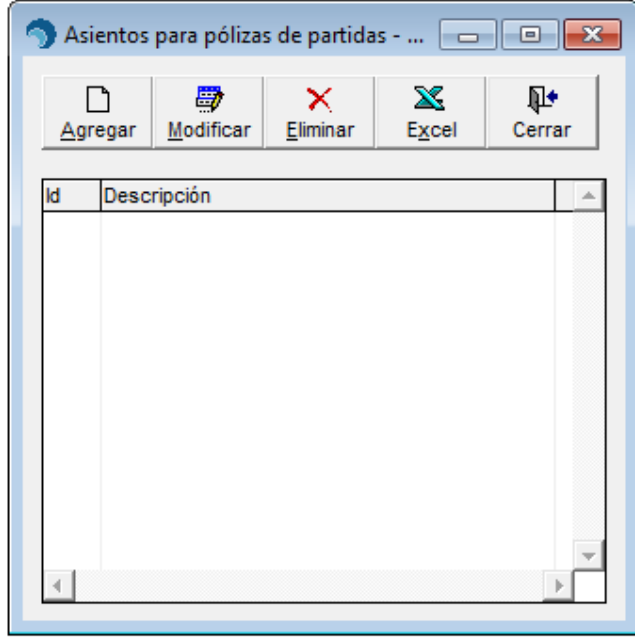

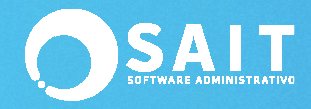

• En la siguiente ventana deberá dar clic en el botón de: **[Variables]**

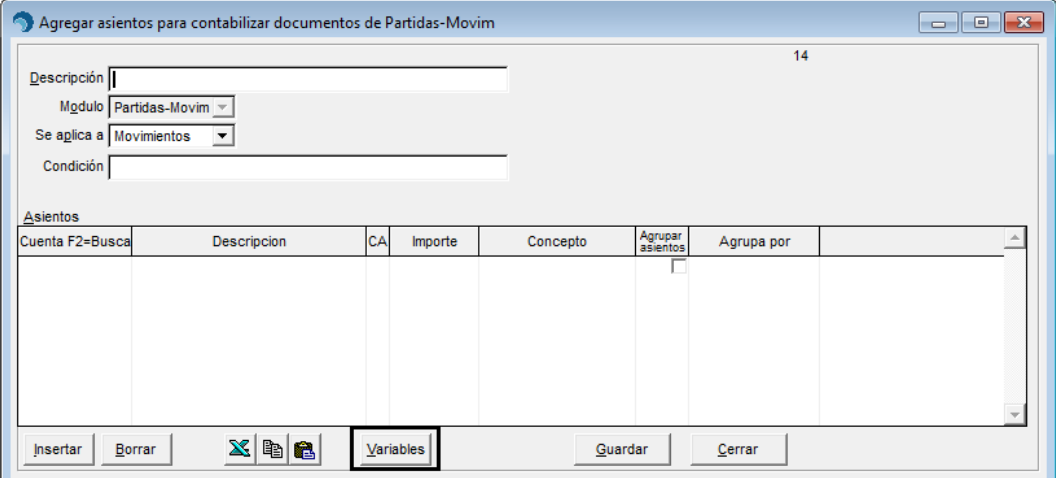

•

•

• Deberá dar clic en: **[Insertar]** para agregar las variables que usted requiera.

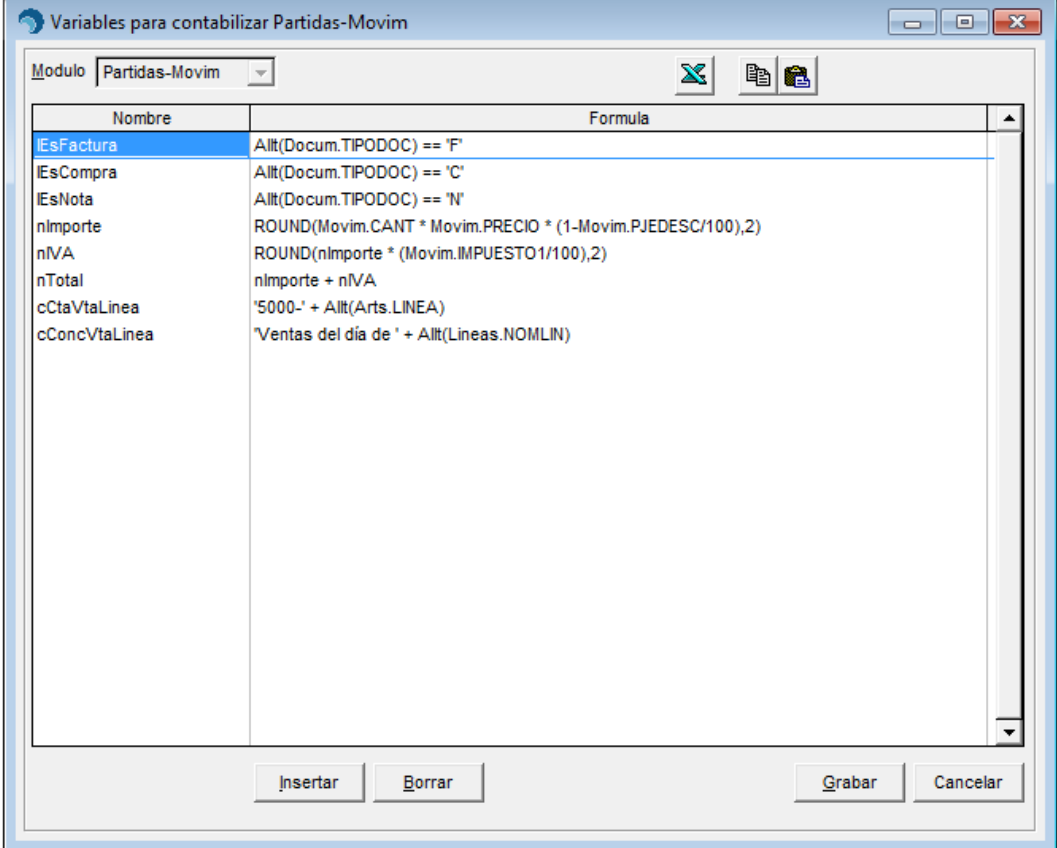

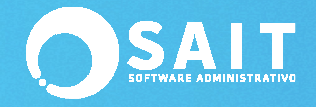

• La definición de variables que se propone es la siguiente:

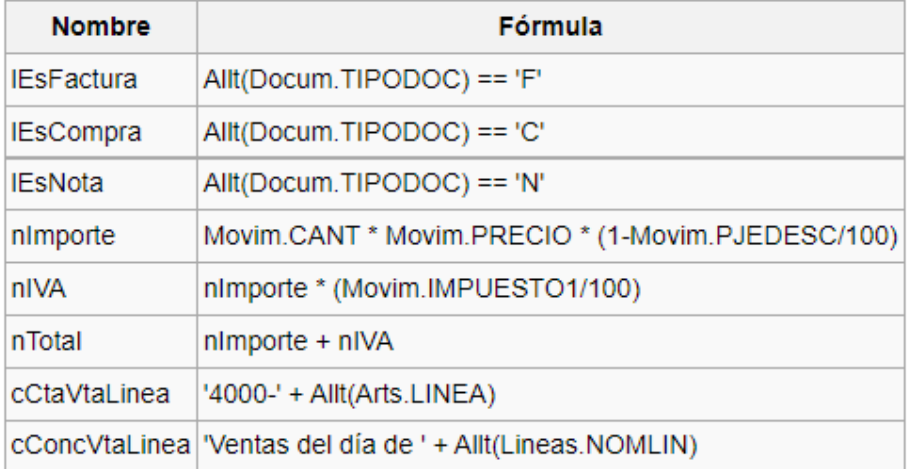

#### **Definición De Asientos Contables**

Una vez definidas las variables, se deben configurar los asientos para contabilizar la póliza.

- Entre al menú de: **Contabilidad / Configurar Enlace Contable / Ventas por Partidas.**
- Haga clic en: **[Agregar]**.

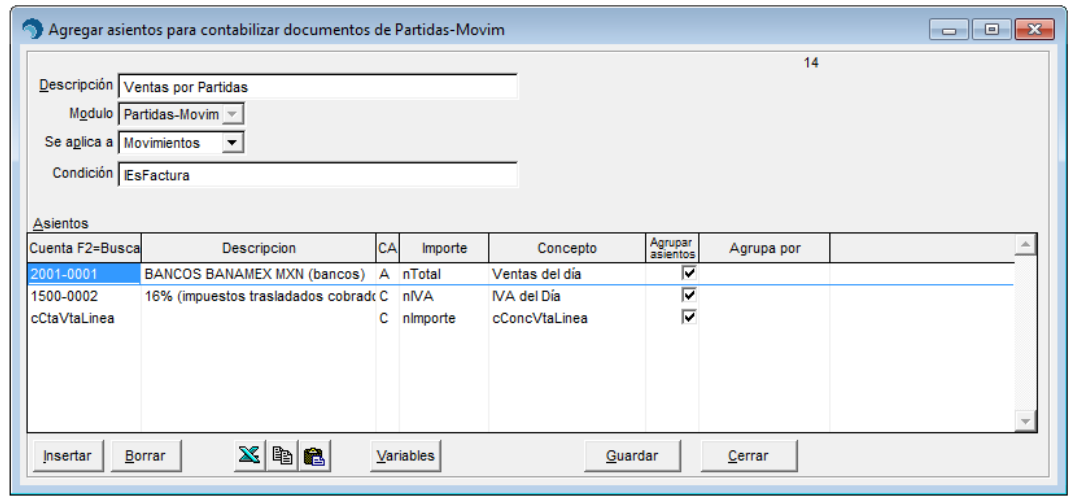

• La definición de asientos contables que se propone es la siguiente:

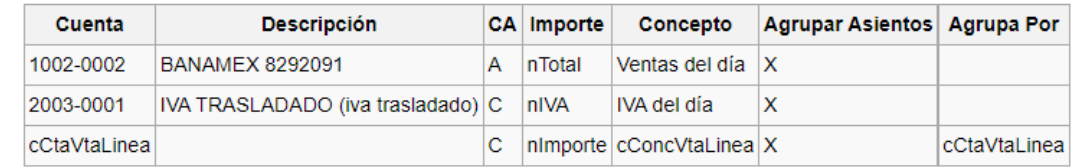

•

•

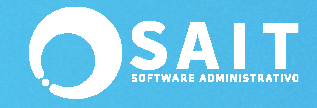

# **Definir Póliza a Generar**

Una vez definidas las variables y asientos, solo resta definir el tipo de póliza a generar.

- Entre al menú de **Contabilidad / Configurar Enlace Contable / Pólizas a Generar**.
- Haga clic en **[Agregar]**

•

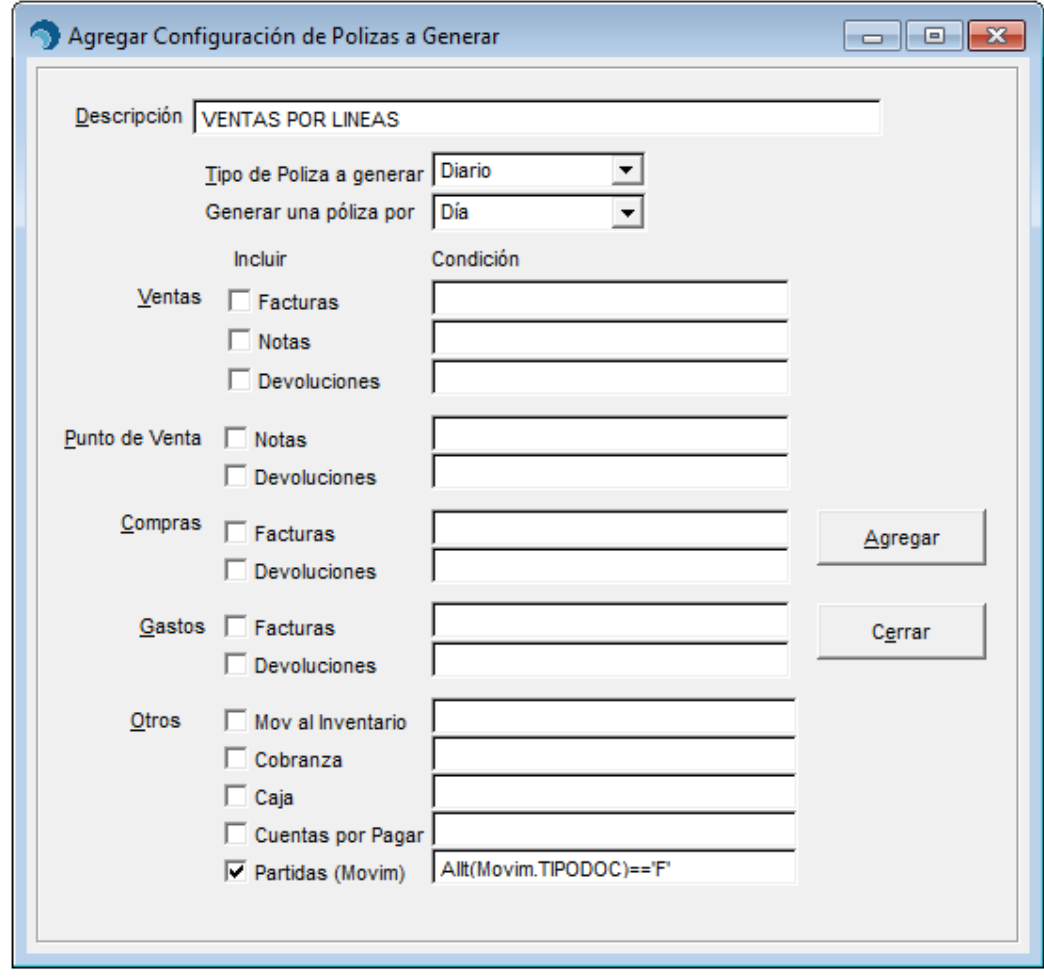

• Haga clic en **[Agregar]** nuevamente para grabar la configuración.

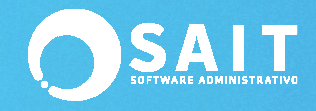

## **Generar Póliza**

•

•

• Ingrese al menú de **Contabilidad / Generar Póliza de Operaciones**

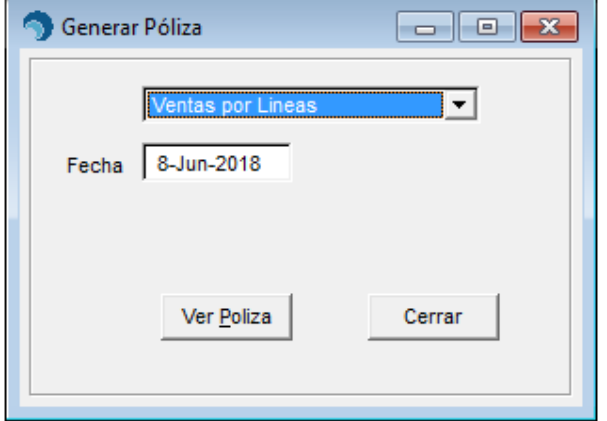

- Seleccione el tipo de póliza: **Ventas por Líneas**
- Especifique el día de las ventas que se van a incluir en la póliza
- Haga clic en **[Ver Póliza]**
- La póliza se genera de la siguiente forma:

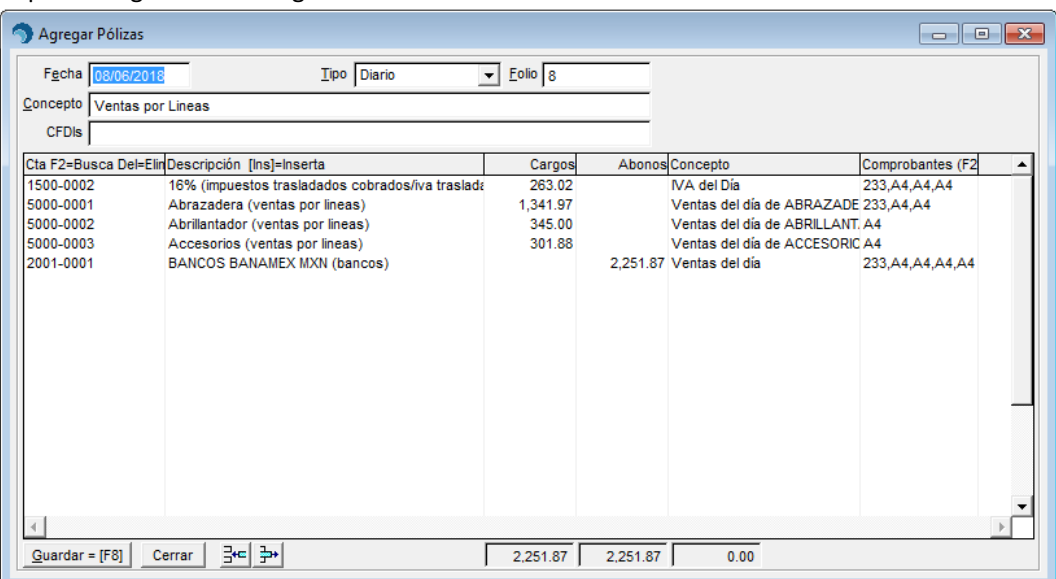